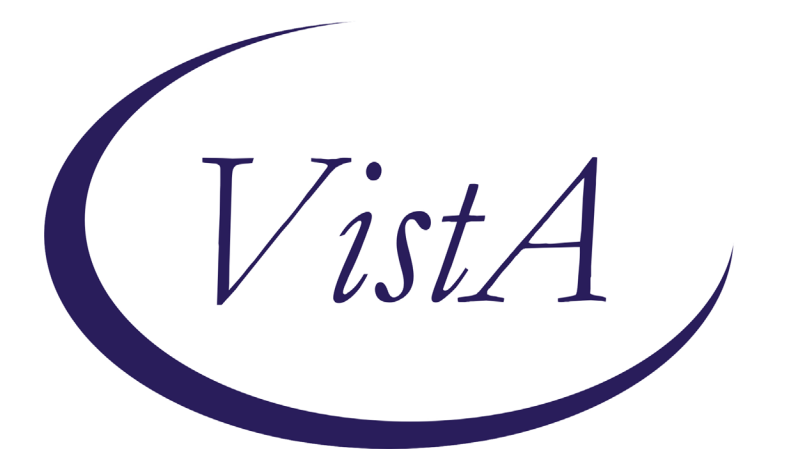

**Update \_2\_0\_143**

# **Clinical Reminders**

## **VA-MOVE PROGRAM TEMPLATE Install Guide**

**March 2021**

Product Development Office of Information Technology Department of Veterans Affairs

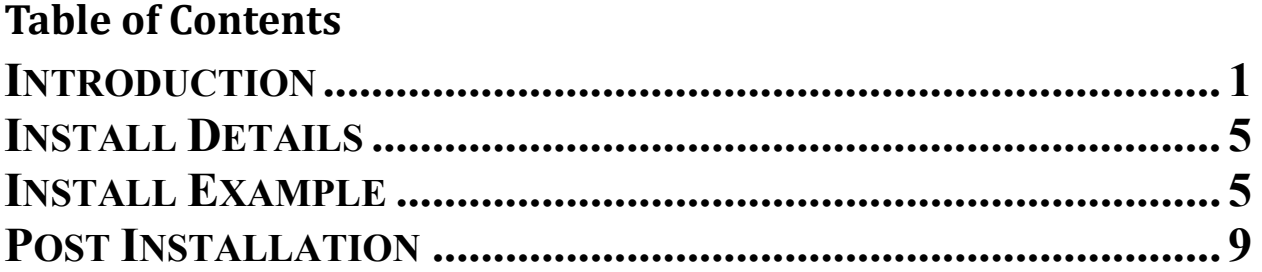

## <span id="page-2-0"></span>**Introduction**

The MOVE! Weight Management Program note template is to be used by local facility clinicians delivering the 16-session MOVE! workbook curriculum to document veteran participation in the MOVE! Program.

The template is sponsored by the National Center for Health Promotion and Disease Prevention (NCP). For questions, contact Redacted.

UPDATE 2 0 143 contains 1 Reminder Exchange entry: **UPDATE\_2\_0\_143 VA-MOVE PROGRAM TEMPLATE**

## **The exchange file contains the following components:**

## **GMRV VITAL TYPE**

WEIGHT

### **TIU TEMPLATE FIELD**

IC/BLANK LINE 74 CHARACTERS T DIALOG USE VA-MOVE GOAL STATUS WP 1 LINE TIME SPENT 15-90 TEXT (1-50 CHAR) NUMBER 1-50

## **HEALTH FACTORS**

VA-REMINDER UPDATES VA-UPDATE\_2\_0\_143 VA-MOVE WEIGHT MANAGEMENT VA-MOVE SESSION MAINTAIN-GOAL SETTING VA-MOVE SESSION MAINTAIN-TOOLKIT VA-MOVE SESSION MAINTAIN-OTHER VA-MOVE SESSION MAINTAIN-MOTIVATED VA-MOVE SESSION MAINTAIN-BODY IMAGE VA-MOVE SESSION MAINTAIN-WEIGHT VA-MOVE SESSION-MAINTAIN PROGRESS VA-MOVE SESSION FINE TUNE-MEDS VA-MOVE SESSION FINE TUNE-MOTIVATION VA-MOVE SESSION FINE TUNE-OTHER VA-MOVE SESSION FINE TUNE-CHR COND VA-MOVE SESSION FINE TUNE-FINE TUNE VA-MOVE SESSION FINE TUNE-HOW ACTIVE VA-MOVE SESSION-FINE TUNE ACTIVITY VA-MOVE SESSION STRESS-SUPPORT VA-MOVE SESSION STRESS-TECHNIQUES VA-MOVE SESSION STRESS-OTHER VA-MOVE SESSION STRESS-MINDFULNESS VA-MOVE SESSION STRESS-TRACKING VA-MOVE SESSION STRESS-MANAGE

VA-MOVE SESSION-STRESS VA-MOVE SESSION DINING OUT-SOCIAL EATING VA-MOVE SESSION DINING OUT-TAKEOUT VA-MOVE SESSION DINING OUT-OTHER VA-MOVE SESSION DINING OUT-FAST FOOD VA-MOVE SESSION DINING OUT-RESTAURANT VA-MOVE SESSION DINING OUT-PLAN VA-MOVE SESSION-DINING OUT VA-MOVE SESSION SLIPS-OTHER VA-MOVE SESSION SLIPS-RELAPSE VA-MOVE SESSION SLIPS-PLAN VA-MOVE SESSION SLIPS-HANDLE SLIPS VA-MOVE SESSION SLIPS-RECOGNIZE VA-MOVE SESSION-SLIPS VA-MOVE SESSION FOOD-FAD DIETS VA-MOVE SESSION FOOD-SUBSTITUTIONS VA-MOVE SESSION FOOD-OTHER VA-MOVE SESSION FOOD-FAT VA-MOVE SESSION FOOD-PROTEIN VA-MOVE SESSION FOOD-CARBS VA-MOVE SESSION-FOOD FINESSE VA-MOVE SESSION TRIGGERS-BUST TRIGGERS VA-MOVE SESSION TRIGGERS-ENVIRONMENT VA-MOVE SESSION TRIGGERS-OTHER VA-MOVE SESSION TRIGGERS-CRAVINGS VA-MOVE SESSION TRIGGERS-RESPONDING VA-MOVE SESSION TRIGGERS-CUES VA-MOVE SESSION-TRIGGERS/CUES VA-MOVE SESSION INC ACTIV-ALL TOGETHER VA-MOVE SESSION INC ACTIV-FLEXIBILITY VA-MOVE SESSION INC ACTIV-OTHER VA-MOVE SESSION INC ACTIV-STRENGTH VA-MOVE SESSION INC ACTIV-CARDIO VA-MOVE SESSION INC ACTIV-CHECK IN VA-MOVE SESSION-PUMP UP ACTIVITY VA-MOVE SESSION CHALLENGES-OTHER VA-MOVE SESSION CHALLENGES-PLATEAUS VA-MOVE SESSION CHALLENGES-PROB SOLVING VA-MOVE SESSION CHALLENGES-COMMON VA-MOVE SESSION-CHALLENGES VA-MOVE SESSION PLAN-BARRIERS VA-MOVE SESSION PLAN-COOKING HLTHY VA-MOVE SESSION PLAN-OTHER VA-MOVE SESSION PLAN-FOOD LABELS VA-MOVE SESSION PLAN-SHOPPING VA-MOVE SESSION PLAN-MEALS VA-MOVE SESSION-PLAN/SHOP/COOK VA-MOVE SESSION TAKE CHARGE-TRIGGERS VA-MOVE SESSION TAKE CHARGE-OTHER VA-MOVE SESSION TAKE CHARGE-RETHINKING VA-MOVE SESSION TAKE CHARGE-THOUGHTS

VA-MOVE SESSION TAKE CHARGE-AWARENESS VA-MOVE SESSION-TAKE CHARGE VA-MOVE SESSION FITNESS-BARRIERS VA-MOVE SESSION FITNESS-CURRENT ACTIVITY VA-MOVE SESSION FITNESS-OTHER VA-MOVE SESSION FITNESS-INTENSITY VA-MOVE SESSION FITNESS-HOW ACTIVE VA-MOVE SESSION FITNESS-PHY ACTIVITY VA-MOVE SESSION-FIT FOR LIFE VA-MOVE SESSION EAT WISELY-BARRIERS VA-MOVE SESSION EAT WISELY-SIZE IT UP VA-MOVE SESSION EAT WISELY-OTHER VA-MOVE SESSION EAT WISELY-LIQ CALORIES VA-MOVE SESSION EAT WISELY-FOOD GRPS VA-MOVE SESSION EAT WISELY-HLTHY PLATE VA-MOVE SESSION-EAT WISELY VA-MOVE SESSION BALANCE-BURNING CALORIES VA-MOVE SESSION BALANCE-FEWER CALORIES VA-MOVE SESSION BALANCE-OTHER VA-MOVE SESSION BALANCE-TARIK STORY VA-MOVE SESSION BALANCE-CALORIE GOAL VA-MOVE SESSION BALANCE-ENERGY VA-MOVE SESSION-TIP THE BALANCE VA-MOVE SESSION TRACKING-REWARDS VA-MOVE SESSION TRACKING-BARRIERS VA-MOVE SESSION TRACKING-OTHER VA-MOVE SESSION TRACKING-FOOD/ACTIVITY VA-MOVE SESSION TRACKING-SARAH STORY VA-MOVE SESSION TRACKING-WHAT YOU DO VA-MOVE SESSION-TRACKING VA-MOVE SESSION WELCOME-CONFIDENCE VA-MOVE SESSION WELCOME-GOAL SETTING VA-MOVE SESSION WELCOME-OTHER VA-MOVE SESSION WELCOME-BALANCE VA-MOVE SESSION WELCOME-REASONS VA-MOVE SESSION WELCOME-MOVE VA-MOVE SESSION-WELCOME VA-MOVE SESSION GOAL 2 VA-MOVE SESSION GOAL 1 VA-MOVE SMART GOAL REVIEW VA-MOVE SESSION-MOVEMENT ACTIVITY VA-MOVE FOOD/ACTIVITY LOG REVIEWED VA-MOVE EDUCATION-OTHER VA-MOVE EDUCATION-WORKBOOK VA-MOVE DELIVERY METHOD-VIDEO VA-MOVE DELIVERY METHOD-PHONE VA-MOVE DELIVERY METHOD-IN PERSON VA-MOVE STARTING WEIGHT (lbs) VA-MOVE STARTING DATE VA-MOVE PARTICIPATION-OTHER VA-MOVE PARTICIPATION-PASSIVE

VA-MOVE PARTICIPATION-ACTIVE VA-MOVE ASSESSMENT-IND VA-MOVE ASSESSMENT-GRP

#### **REMINDER SPONSOR**

NATIONAL CENTER FOR HEALTH PROMOTION AND DISEASE PREVENTION (NCP) OFFICE OF TELEHEALTH SERVICES STORE AND FORWARD TELEHEALTH

#### **REMINDER TERM**

VA-REMINDER UPDATE\_2\_0\_143 VA-BL MOVE! SMART GOAL 2 VA-BL MOVE! SMART GOAL 1 VA-BL MOVE! STARTING WEIGHT VA-BL MOVE! STARTING DATE

### **HEALTH SUMMARY COMPONENT**

PCE HEALTH FACTORS SELECTED VITAL SIGNS SELECTED

## **HEALTH SUMMARY TYPE**

VA- MOVE! SMART GOAL 2 VA- MOVE! SMART GOAL 1 VA- MOVE! STARTING WEIGHT VA- MOVE! STARTING DATE WEIGHT-LAST 3

## **HEALTH SUMMARY OBJECTS**

VA- MOVE! SMART GOAL 2 (TIU) VA- MOVE! SMART GOAL 1 (TIU) VA- MOVE! STARTING WEIGHT (TIU) VA- MOVE! STARTING DATE (TIU) WEIGHT-LAST 3 (TIU)

## **TIU DOCUMENT DEFINTION**

VA- MOVE! SMART GOAL 2 VA- MOVE! SMART GOAL 1 VA- MOVE! STARTING WEIGHT VA- MOVE! STARTING DATE WEIGHT-LAST 3 PATIENT HEIGHT

### **REMINDER DIALOG**

VA-MOVE! WEIGHT MANAGEMENT PROGRAM

## <span id="page-6-0"></span>**Install Details**

This update is being distributed as a web host file. The address for the host file is: **https://REDACTED/UPDATE\_2\_0\_143.PRD**

The file will be installed using Reminder Exchange, programmer access is not required.

Installation:

============= This update can be loaded with users on the system. Installation will take less than 15 minutes.

## <span id="page-6-1"></span>**Install Example**

To Load the Web Host File. Navigate to Reminder exchange in Vista

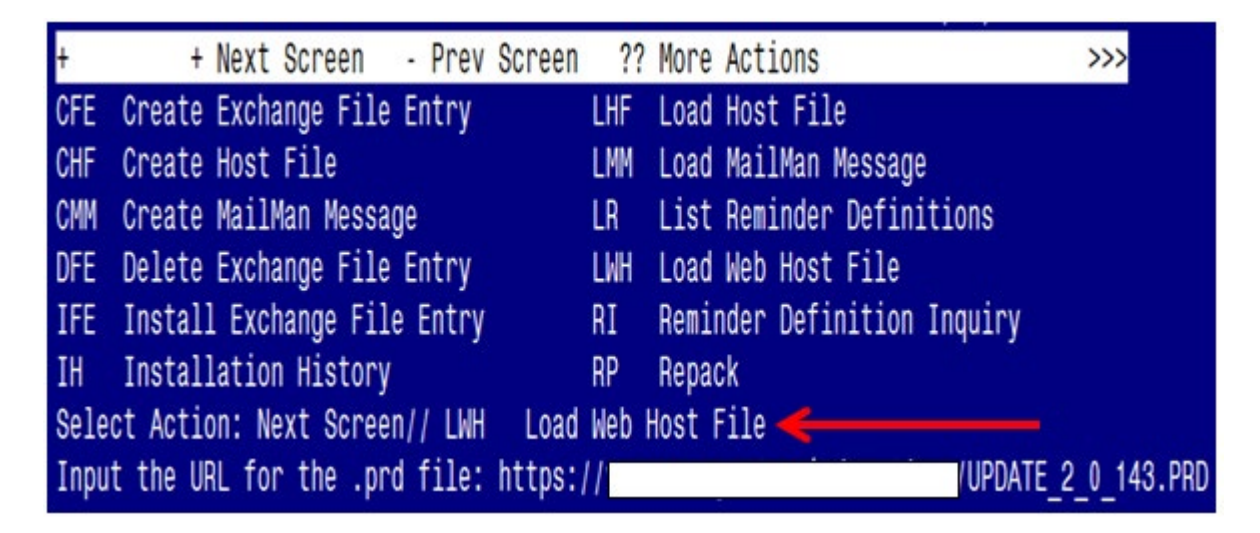

At the **Select Action:** prompt, enter **LWH** for Load Web Host File At the **Input the url for the .prd file:** prompt, type the following web

address:

**https:// REDACTED /UPDATE\_2\_0\_143.PRD**

You should see a message at the top of your screen that the file successfully loaded.

 $https://$ 

UPDATE 2 0 143. PRD successfully loaded.

Search and locate an entry titled **UPDATE\_2\_0\_143 VA-MOVE PROGRAM TEMPLATE** in reminder exchange.

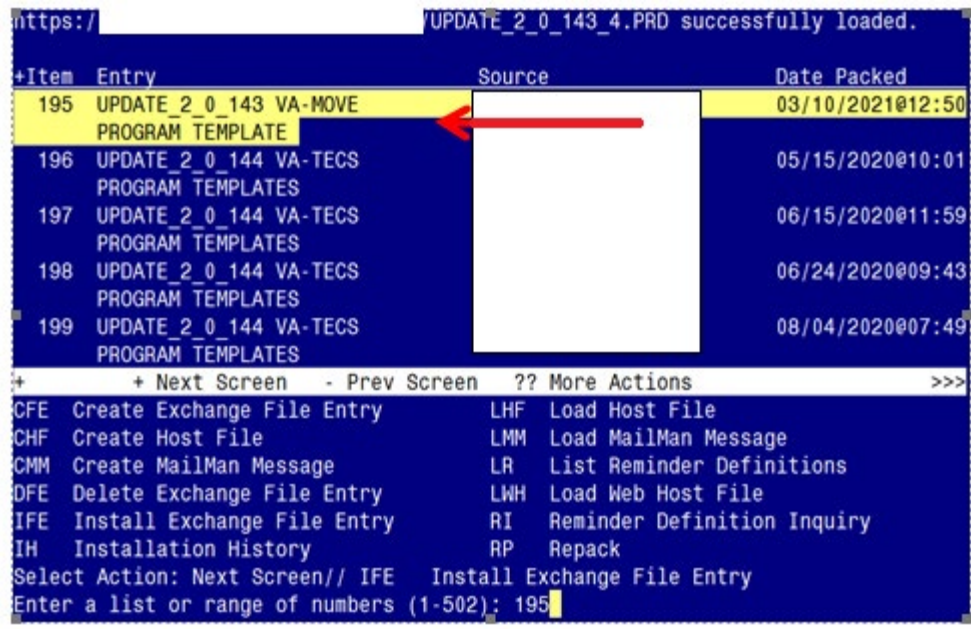

At the **Select Action** prompt, enter **IFE** for Install Exchange File Entry

Enter the number that corresponds with your entry UPDATE\_2\_0\_143 VA-MOVE PROGRAM TEMPLATE *(in this example it is entry 195. It will vary by site)*. The date of the exchange file should be  $03/10/2021@12:50$ .

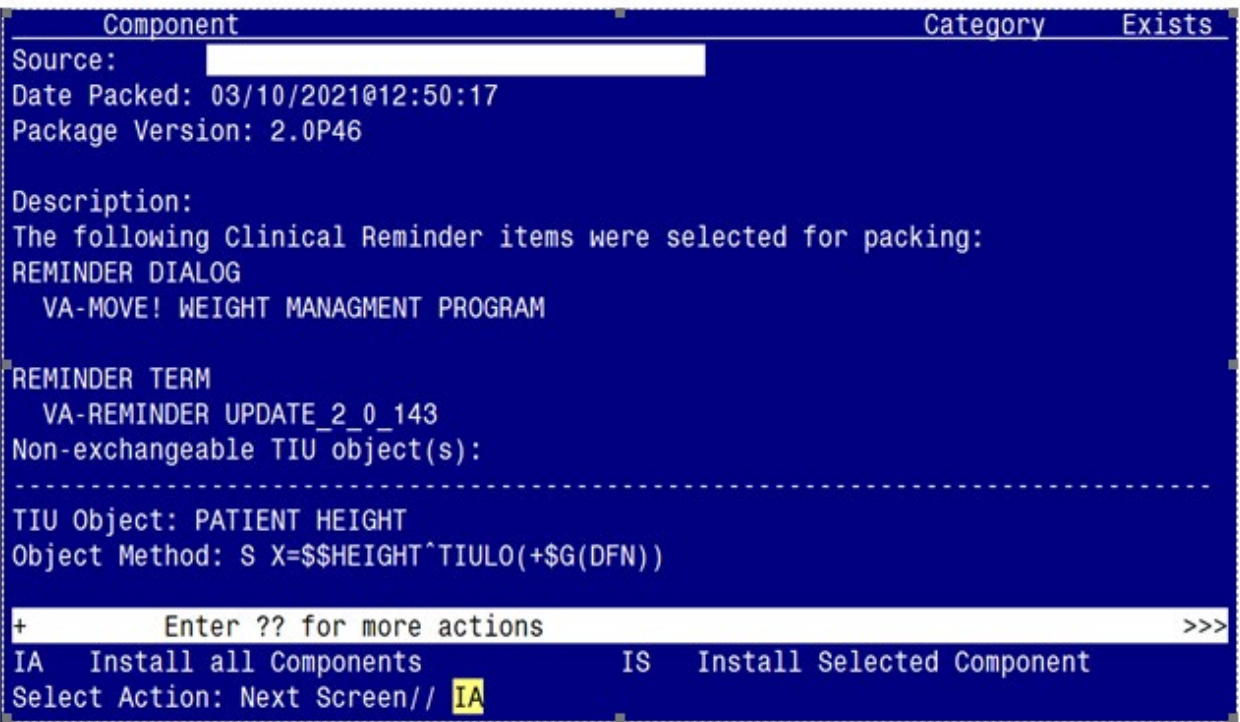

At the **Select Action** prompt, type **IA** for Install all Components and hit enter. Select Action: Next Screen// **IA** Install all Components

You will see several prompts, for all new entries you will choose **I to Install** For components that already exists but the packed component is different, choose **S to Skip. You will be promped to install the reminder dialog component (VA-MOVE! WEIGHT MANAGEMENT PROGRAM)** 

- You will choose to install all even though some components may have an X to indicate that they exist.

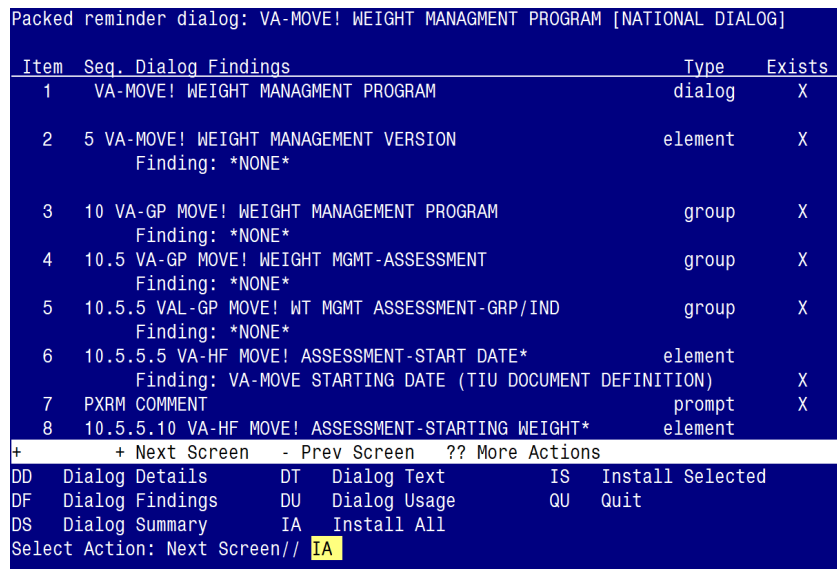

At the **Select Action** prompt, type **IA** to install the dialog – **VA-MOVE! WEIGHT MANAGEMENT PROGRAM**

Select Action: Next Screen// **IA** Install All Install reminder dialog and all components with no further changes:  $Y//\gamma$  Yes

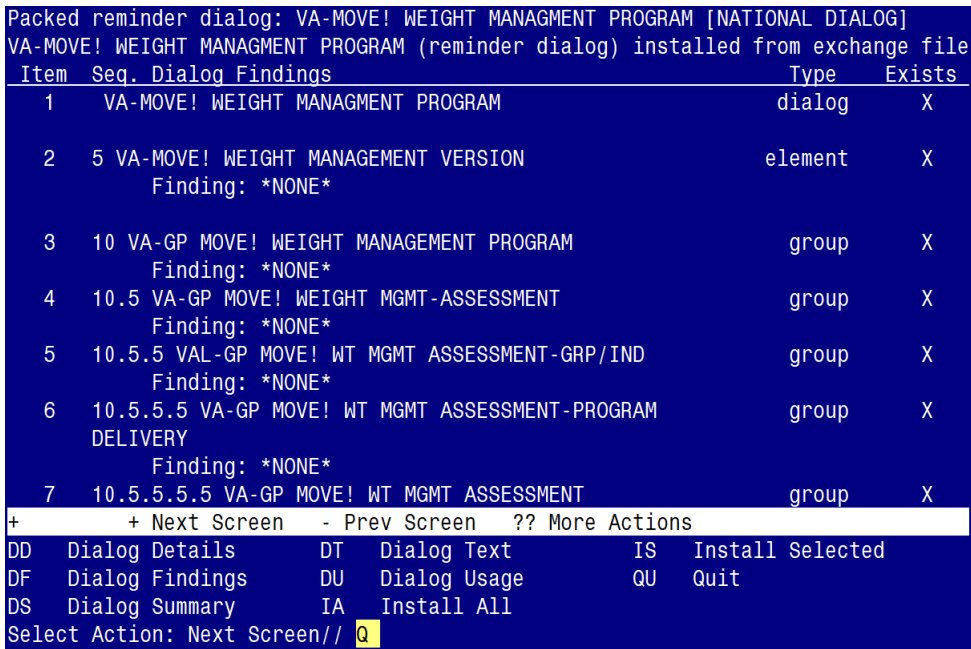

After completing this dialog install, you will type  $Q$ .

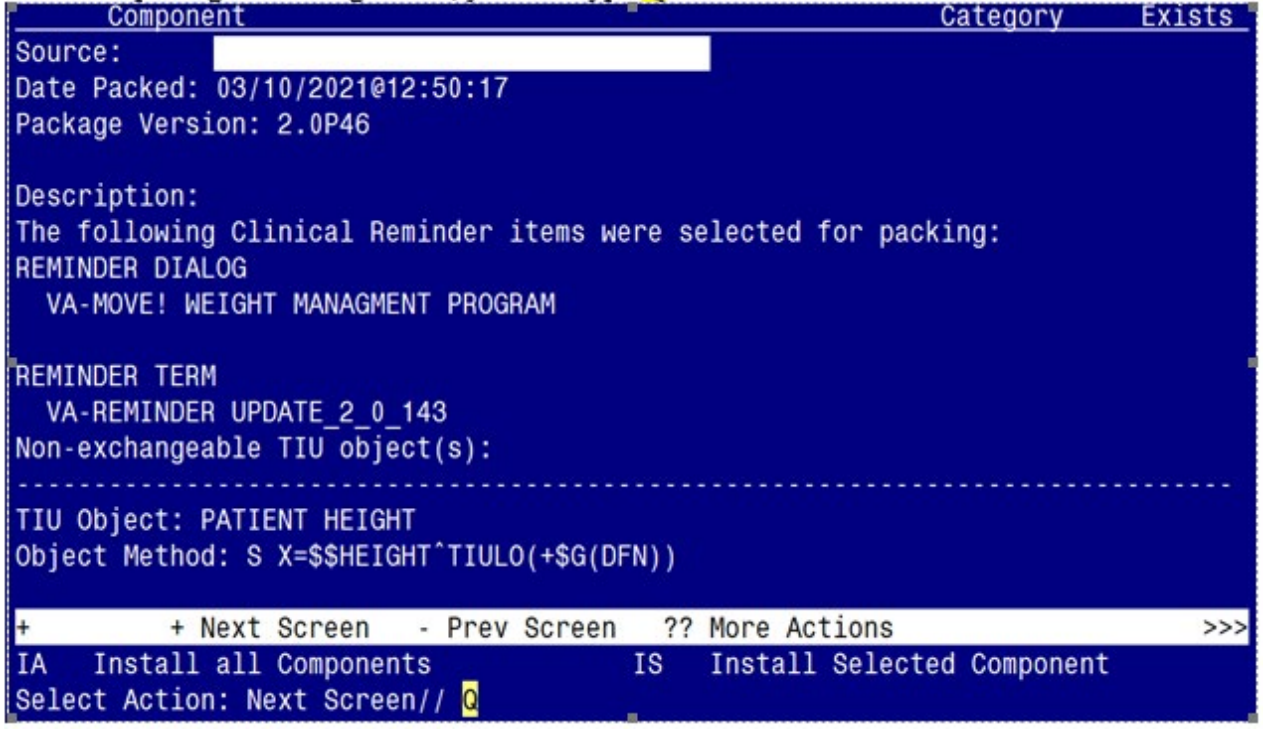

You will then be returned to this screen. At the **Select Action** prompt, type **Q.**

<span id="page-9-0"></span>Install complete.

## **Post Installation**

## **1. Make the Dialogs able to be attached to a Personal/Shared template or to a progress note title.**

From the Reminders Manager Menu:

Select Reminder Managers Menu Option: **CP** CPRS Reminder Configuration

- CA Add/Edit Reminder Categories
- CL CPRS Lookup Categories
- CS CPRS Cover Sheet Reminder List
- MH Mental Health Dialogs Active
- PN Progress Note Headers
- RA Reminder GUI Resolution Active

## TIU TIU Template Reminder Dialog Parameter

- DL Default Outside Location<br>PT Position Reminder Text at
- Position Reminder Text at Cursor
- Select CPRS Reminder Configuration Option: **TIU** TIU Template Reminder Dialog Parameter

Reminder Dialogs allowed as Templates may be set for the following:

- 1 User USR [choose from NEW PERSON]<br>3 Service SRV [choose from SERVICE/SEC]
- SRV [choose from SERVICE/SECTION]
- 4 Division DIV [choose from INSTITUTION]
- 5 System SYS [NATREM.FO-SLC.MED.VA.GOV]

Enter selection*:* 5 *Choose the appropriate number for your site. Your site may do this by System or other levels. The example below uses SYSTEM level*

Setting Reminder Dialogs allowed as Templates for System:

Select Display Sequence: **?**

## 148 VA-VETERANS CHOICE NOTE

## 149 VA-TBI SCREENING

*When you type a question mark above, you will see the list of #'s (with dialogs) that are already taken. Choose a number NOT on this list. For this example, looking above I see the number 150 is not present, so I will use 150.* 

Select Display Sequence: **150**

Are you adding 150 as a new Display Sequence? Yes// **Y** YES

Display Sequence:  $150$ // $\leq$ Enter $> 150$ 

Clinical Reminder Dialog**: VA-MOVE! WEIGHT MANAGEMENT PROGRAM** then **<enter>** reminder dialog NATIONAL

OK? Yes// <**Enter>** (Yes)

## **2. Associate the new reminder dialogs with a shared template in CPRS**

To do this, go to Template Editor, then Shared Templates, select the appropriate folder (if applicable), and choose New Template (top right-hand corner).

Type in the following information: Name: **MOVE! COMPREHENSIVE LIFESTYLE INTERVENTION**

## Template Type: Reminder Dialog Reminder Dialog: **VA-MOVE! WEIGHT MANAGEMENT PROGRAM**

Next, select Apply.

![](_page_11_Picture_98.jpeg)

## **3. Setup of specific Note title**

The new note title that need to be created is: **MOVE! COMPREHENSIVE LIFESTYLE INTERVENTION** VHA Enterprise Standard Title: MOVE NOTE

Note: Comprehensive information on Creating Document Definitions can be found beginning on page 47 of the [TIU/ASU Implementation Guide](http://www.va.gov/vdl/documents/Clinical/CPRS-Text_Integration_Utility_(TIU)/tiuim.pdf)

## **4. Associate the reminder dialog with the note title in CPRS**

To do this, go to Template Editor, then Document Titles, select the appropriate folder (if applicable), and choose New Template (top right-hand corner).

## A. Type in the following information: Name: **MOVE! COMPREHENSIVE LIFESTYLE INTERVENTION** Template Type: Reminder Dialog Reminder Dialog: **VA-MOVE! WEIGHT MANAGEMENT PROGRAM**

Next, type in the Associated Title, which in this case is **MOVE! COMPREHENSIVE LIFESTYLE INTERVENTION** and click APPLY.

![](_page_12_Picture_0.jpeg)

**5.** Confirm the PATIENT HEIGHT and WEIGHT-LAST 3 objects are embedded in GROUP: **VAL-GP MOVE! WT MGMT ASSESSMENT – GRP/IND.**

NAME: VAL-GP MOVE! WT MGMT ASSESSMENT-GRP/IND Replace DISABLE: CLASS: LOCAL//

GROUP HEADER DIALOG TEXT: BMI ASSESSMENT:\\ HEIGHT: | PATIENT HEIGHT| \\|WEIGHT-LAST 3|  $\setminus$ Edit? NO//

**6.** Add local dialog groups and elements, if needed – OPTIONAL

If your MOVE staff would like to insert local groups and elements from other dialogs into this template, you add them to the local reminder dialog group **VAL-GP MOVE! WEIGHT PLACEHOLDER.** Adding to this dialog group will place the local content at the end of the dialog template.